# **เมนบู นทั กโอนย ึ ายส นคิ าเข าอ ตโนม ั ตัิ(Transfer In Automatic)**

## **วัตถุประสงค**

เพื่อใช้สำหรับบันทึกรายการโคนย้ายสินค้าระหว่างคลังด้านการโคนย้ายสินค้าเข้าคลัง ที่เป็นการบันทึกแบบคัตโนมัติ

#### **คาอธ ํ บาย ิ**

การบันทึกโคนย้ายสินค้าเข้าคลังคัตโนมัติ จะบันทึกด้วยการค้างคิงเคกสารโคบย้ายสิบค้า ้ คคกคลังมาบันทึกรายการ สามารถที่จะบันทึกโอนย้ายสินค้าเข้าคลังหลายๆเอกสาร พร้คมกันได้ ซึ่งหลังจากที่บันทึกการโคนย้ายสินค้าเข้าคลังคัตโนมัติเสร็จแล้ว เคกสารการ โอนย้ายสินค้าเข้าคลังจะ Link ไปแสดงที่เมนบันทึกโอนย้ายสินค้าเข้าคลังให้อัตโนมัติ การบันทึกโคนย้ายสินค้าเข้าคลังอัตโนมัตินั้น จะเป็นการโอนย้ายสินค้าทั้งเอกสาร ไม่สามารถเลือกการโอนย้ายสิบค้าบางตัวได้

ดังนั้นกรณีที่ต้องการโคนย้ายสินค้าบางตัวเข้าคลัง จะต้องไปใช้การบันทึกโคนย้ายสินค้าที่ เมนูโอนย้ายสินค้าเข้าคลัง (Transfer In) เท่านั้น

## **ขั้นตอนการบันทึก**

้ สำหรับการบับทึกโดบย้ายสิบค้าเข้าคัตโบบัติ บี่รายละเคียดดังนี้

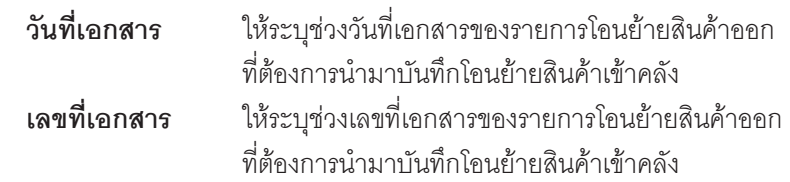

 $\blacklozenge$  เมื่อระบุช่วงเลขที่เอกสาร และวันที่เอกสารแล้วให้ Click ที่ลูกศรสีเขียว  $\boxtimes$ เพื่อให้โปรแกรมแสดงรายการเอกสารที่จะทำการโอนย้ายสิบค้าเข้าคลัง ซึ่งถ้าไม่ Click เลือกจะไม่สามารถโอนย้ายสินค้าเข้าคลังได้

**6**

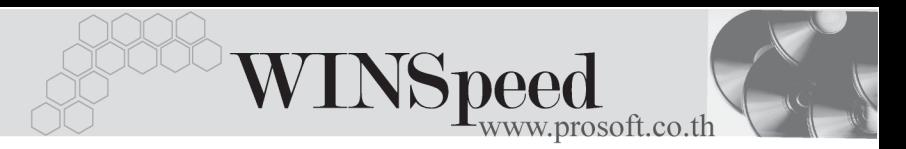

- $\,$  เมื่อรายการที่ต้องการโอนย้ายสินค้าเข้าแสดง ให้ Click ที่ **Column S (เลือก)** ซึ่งกรณี ที่ต้องการโอนย้ายสินค้าเข้าบางเอกสาร ให้ Click เลือกเฉพาะเอกสารที่ต้องการ โคบย้ำยสิบค้าเข้าคลังเท่าบับ
- ้ เมื่อเลือกเอกสารแล้ว ให้ Click ที่ Transfer In เพื่อทำการโอนย้ายสินค้าเข้าคลัง โปรแกรมจะโดนย้ายสินค้าเข้าคลังให้คัตโนมัติ ซึ่งในระหว่างที่โปรแกรมประมวลผล นั้นจะแสดง Status การทำงานที่ Working Status<br>์ Working Status อื่น การทำงานที่ 100%

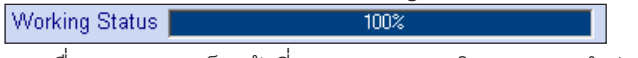

และเมอื่ Process เสรจแล ็ วท Column ี่ ผลการโอนจะแสดงคาวํ า **Success**

และโปรแกรมจะแสดงผลจากการประมวลผลให้ดังนี้

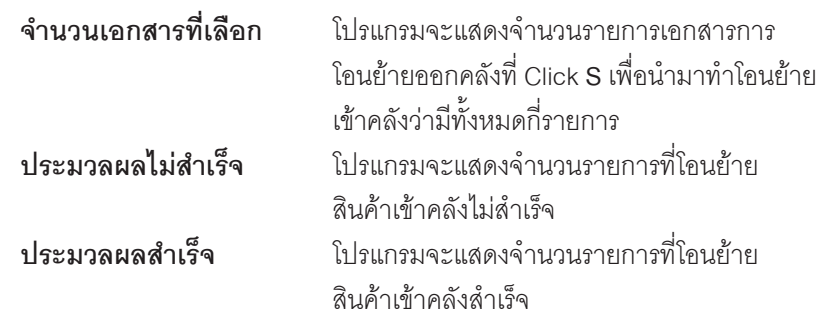

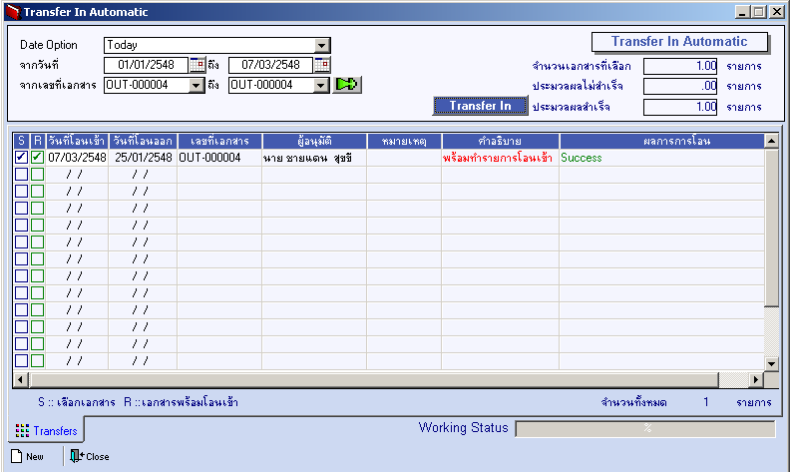

### ⇪**ตัวอยางการบันทึกโอนยายสินคาเขาคลังอัตโนมัติ**

ระบบสินค้าคงคลัง (Inventory Control) **บทที่**<br>6